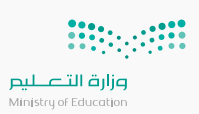

**متابعة القائد المدرسي سير العملية التعليمية في الفصول الافت�اضية في منصة مدرستي**

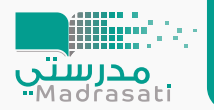

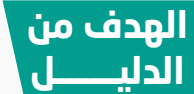

ً يسـاهم الدليـل فـي توضيـح خطـوات متابعـة قائـد/ة المدرسـة سـير العمليـة التعليميـة المتوفـرة حاليـا بمنصـة مدرستي، ويشمل التالي:

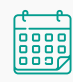

الاطلاع على س<br>الجدول الدراسي للمعلم

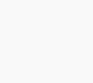

ط�ق معالجة التحديات التي تواجه الجدول ۔<br>الدراسي

متابعة إعداد المادة العلمية وتهيئة الفصل الافتراضي

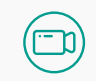

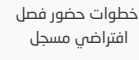

خطوات حضور فصل ۔ ۔ ۔<br>افتراضی مباشر

## **-1 الاطلاع على الجدول الد�اسي للمعلم**

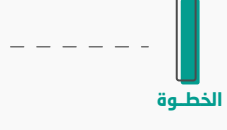

يقــوم القائــد المدرســي بتســجيل الدخــول علــى منصــة مدرســتي من حسابه في (Microsoft teams) وتظهــر الصفحــة الرئيســية للمدارس المسندة إلية.

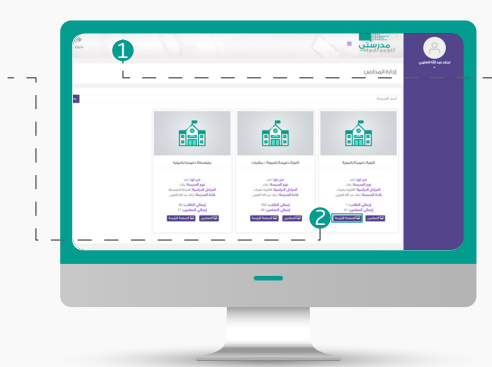

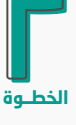

بالنقر على الصفحة الرئيسية الخاصة بالمدرسة التى يرغب بمتابعتها سوف تظهر صفحة المدرسة في الخطوة (3).

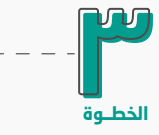

يقــوم القائــد المدرســي بالنقــر علــى أيقونــة إدارة المعلميــن على يمين الشاشة.

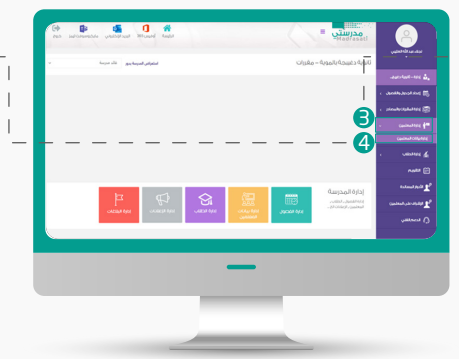

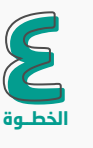

ســتظهر لــه القائمــة المنســدلة يقـوم بعدهـا بالنقـر علـى إدارة �يانات المعلمين.

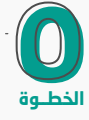

ســتظهر صفحــة بهــا قائمــة بجميــع المعلميــن فــي المدرســة، يحــدد القائــد المدرســي أحــد المعلميــن لمتابعــة ســير العمليــة التعليمية لدية، ثم ينقر على الجدول المخصص له.

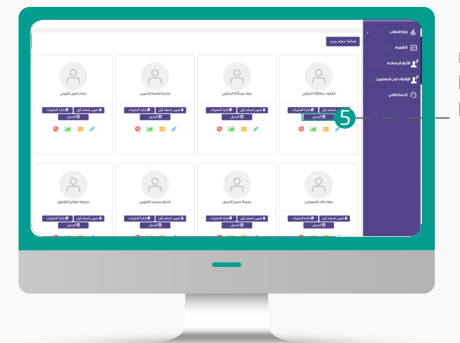

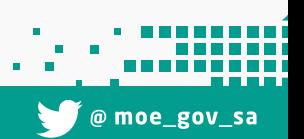

3 2 1

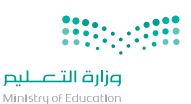

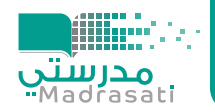

## **-2 ط�ق معالجة التحديات التي تواجه الجدول الد�اسي**

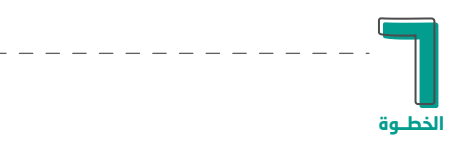

ستظهر للقائد المدرسي صفحة الجدول الأسبوعي الخاصة بالمعلم الذي �رغب بمتابعة العملية التعليمية لديه. ولكن عليه م�اعاة الحالات التالية:

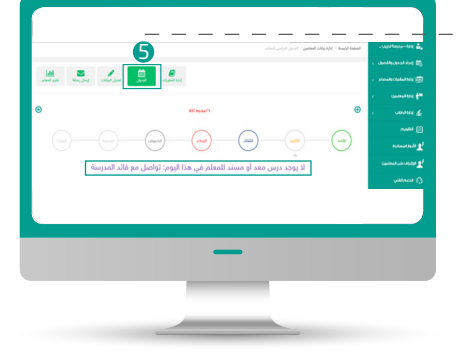

#### **الحالة الأولى :**

لم يقم القائد بإسناد جدول دراسي للمعلم. وتعالج كالتالي:

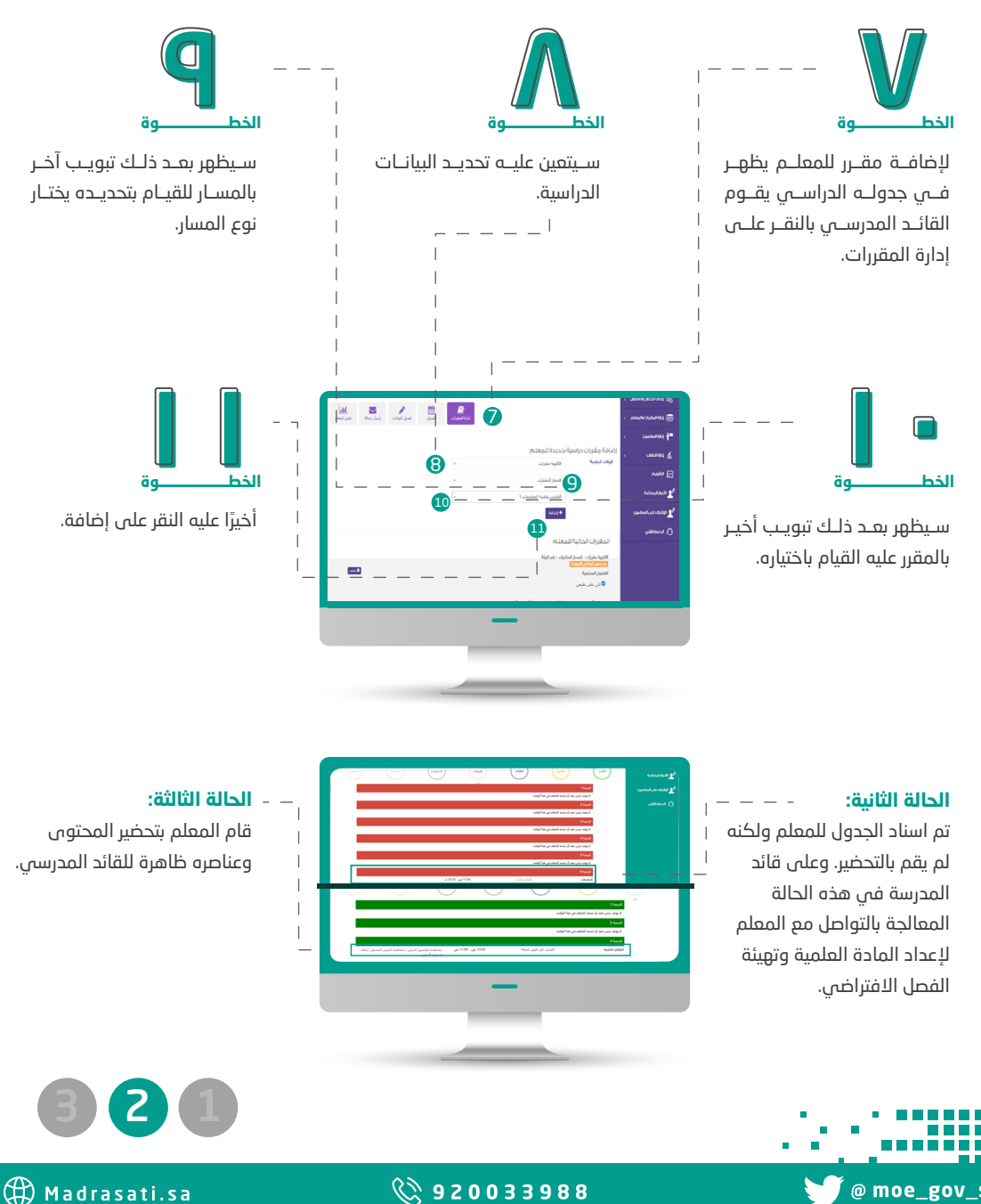

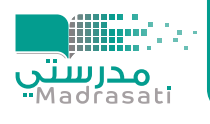

## **-3 متابعة إعداد المادة العلمية وتهيئة الفصل الافت�اضي**

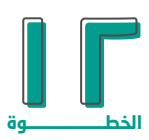

فـي حـال الرغبـة فـي مشـاهدة محتـوى أحـد الـد�وس التـي تـم انشـاؤها يقـوم القائـد المدرسـي بالنقـر علـى مشـاهدة تفاصيـل الدرس.

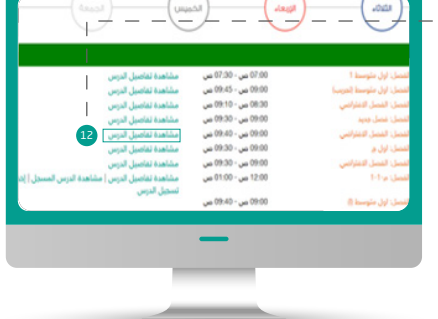

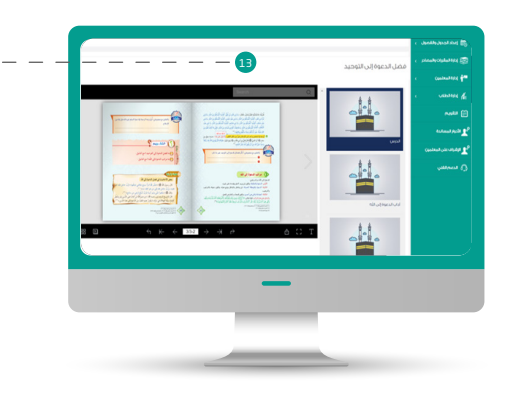

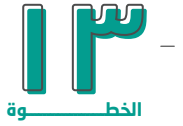

ســتظهر صفحــة محتــوى الــدرس الــذي قــام المعلــم �إعــداده والمكون من (المحتوى المقروء، الاثراءات، الواجبات،...).

# **-4 خطوات حضور فصل افت�اضي مسجل**

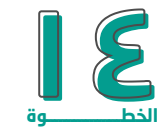

فــي حــال الرغبــة فــي مشــاهدة الفصــل الافت�اضــي الــذي تــم ً تسـجيله مسـبقا مـن قبـل المعلـم، يقـوم القائـد المدرسـي بالنقـر على مشاهدة الدرس المسجل.

ســيطلب مــن القائــد المدرســي ادخــال حســابه فــي (Microsoft teams) للدخول على الفصل الافتراضي.

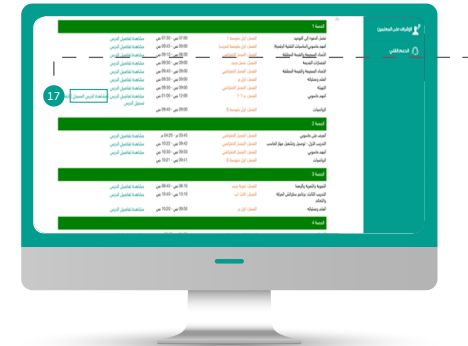

# **-5 خطوات حضور فصل افت�اضي مباشر**

يمكن للقائد المدرسي الحضور المباشر للفصل الافتراضي من خلال منصة مدرستي، عن طريق الخطوات التالية:

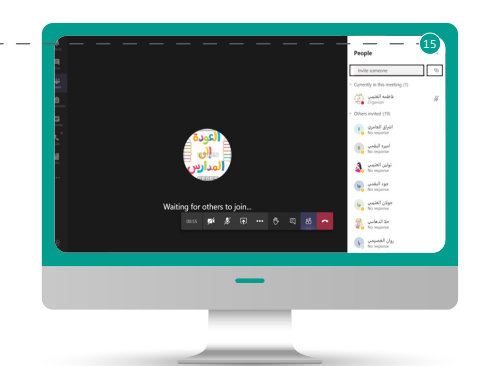

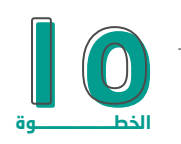

عنـد رغبـة القائـد المدرسـي بدخـول فصـل افتراضـي مباشــر عليــه التواصــل مــع المعلــم لإرســال �ابــط الفصـل الافتراضـي والسـماح لـه بالدخـول. أو يقـوم المعلم بنسخ الرابط ه (ctrl+c) وإرساله مباشرة.

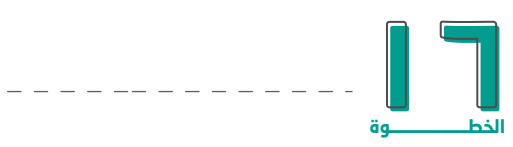

سـيتعين علـى القائـد المدرسـي إدخـال اسـمه كمـا هـو موضـح فـي الصورة ثم النقر على (Join now).

ويتعيــن علــى المعلــم قبــول انضمــام القائــد المدرســي للفصــل الافتراضي.

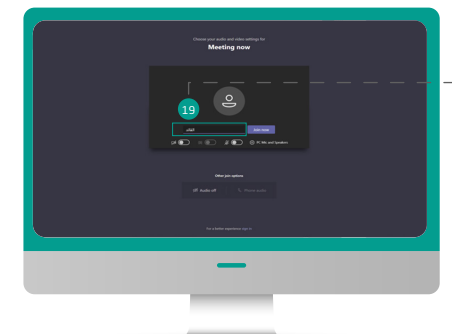

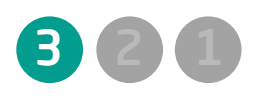

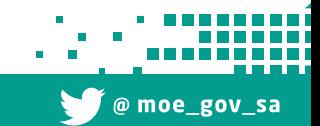